## WILEY

#### **ENABLING DISCOVERY | POWERING EDUCATION | SHAPING WORKFORCES**

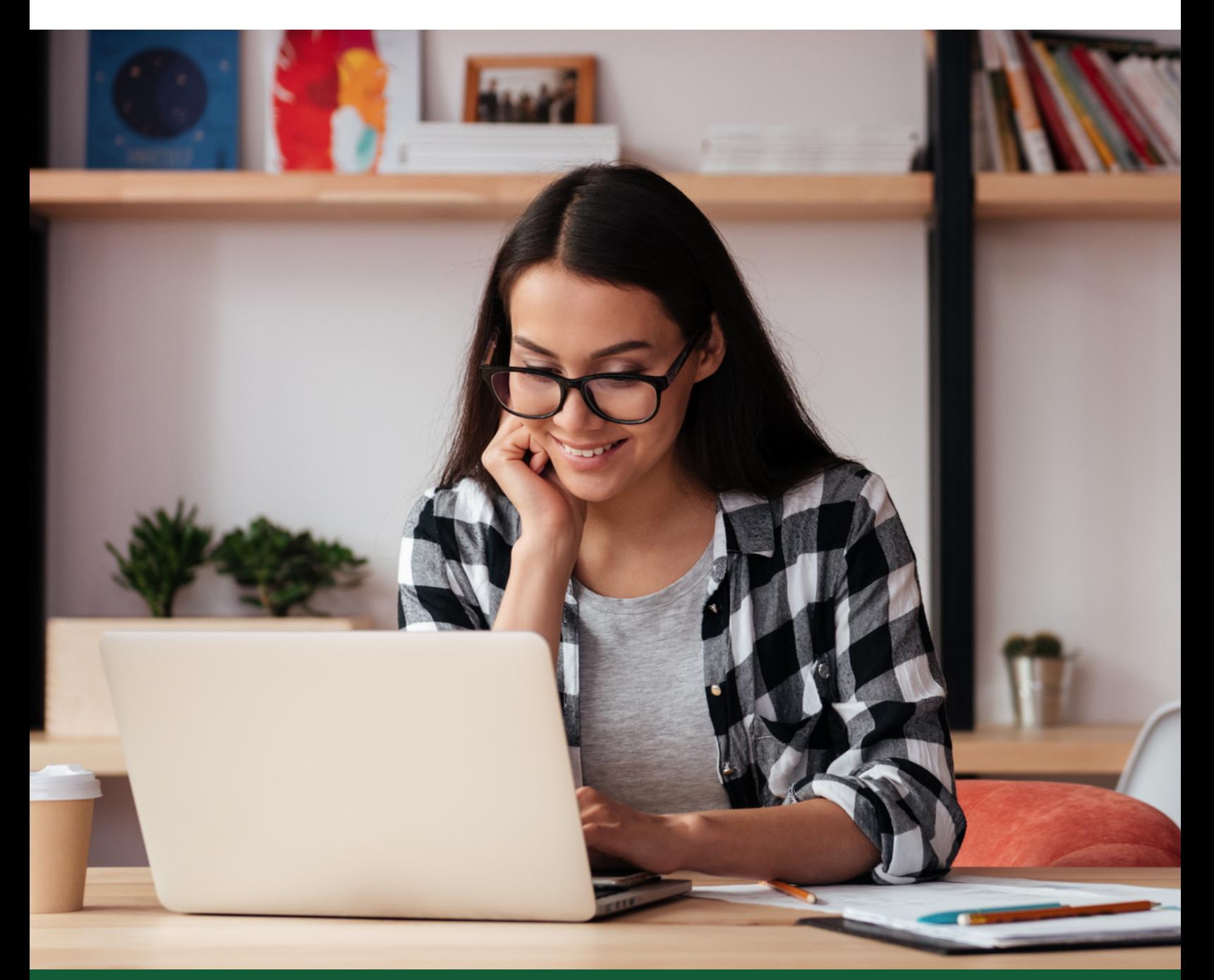

# **Cómo seleccionar el acceso abierto para su artículo en una revista híbrida\*.**

[\\* Una revista híbrida es aquella que acepta artículos a través de un modelo de suscripción,](https://onlinelibrary.wiley.com/doi/book/10.1002/9781118158036) además de ofrecer una opción de acceso abierto.

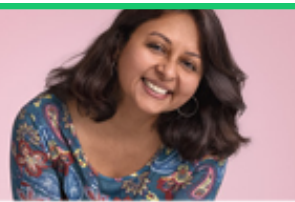

#### Are you sure you don't want to publish your article open access?

Did you know?

- . Authors who choose open access in a hybrid journal have on average seen more than 4 times as many article views\*
- . Hybrid open access articles received nearly twice as many citations as subscription articles\*

Your institution is part of our agreement with Couperin institutions. That means your APC may be covered if you choose to publish your recently accepted article open access in Epilepsia.

#### Change your article to open access today!

**Return to Author Services** 

\*For more information about the advantages of publishing open access in a Wiley hybrid journal, read our infographic.

Sincerely, Wiley Author Team authormarketing@wiley.com

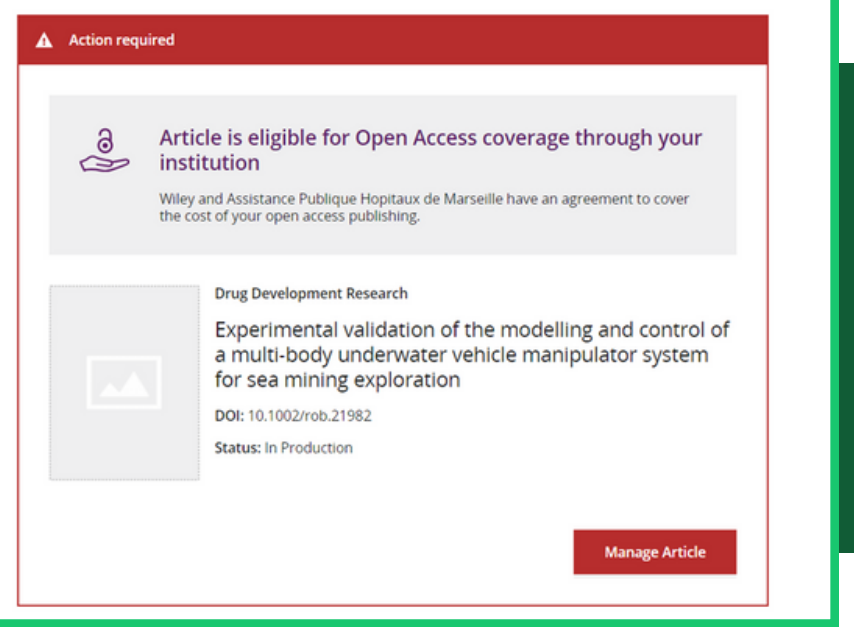

Paso 1

En el correo electrónico, haga clic en Return

to Author Services e inicie sesión en Wiley

Author Services (wileyauthors.com).

### Paso<sub>2</sub>

En My Articles, busque su artículo y haga clic en **Manage Article.** 

### **Paso 3**

En la página Manage Articles, haga clic en **Select open access**.

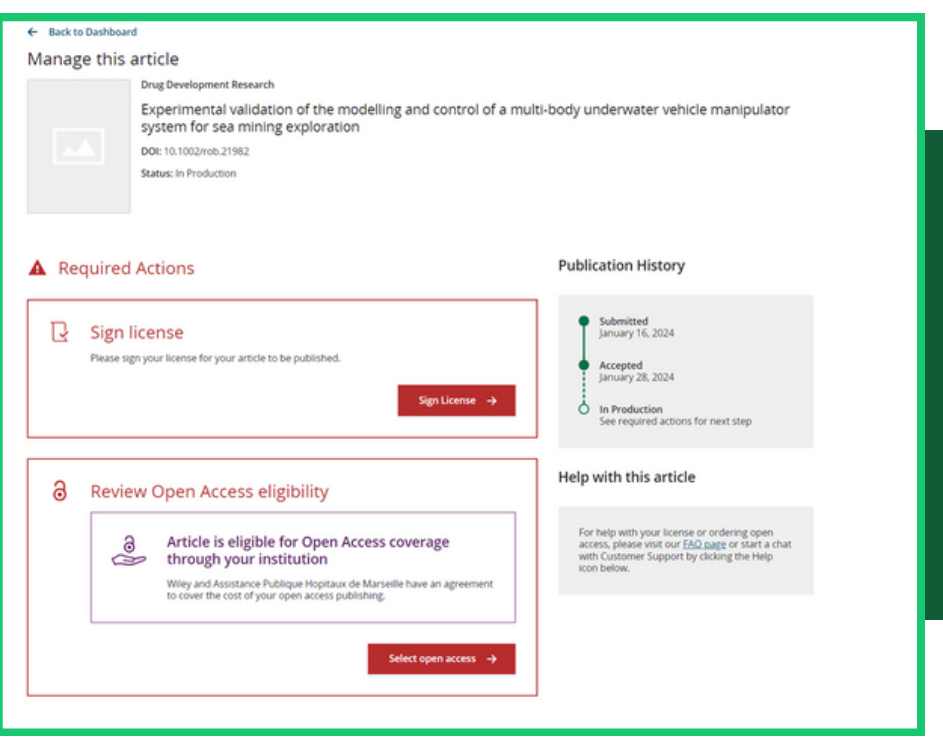

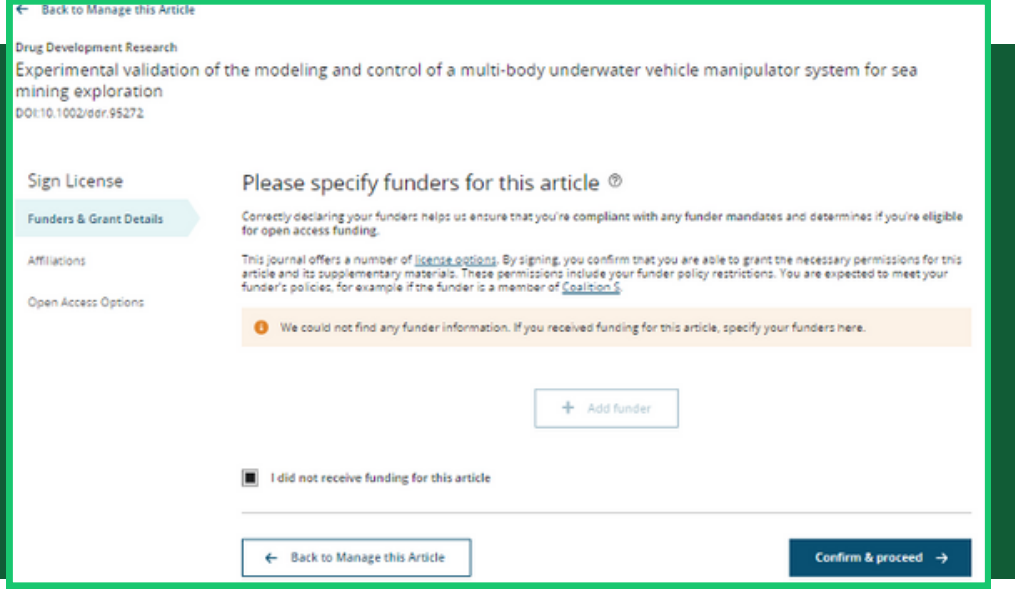

## **Paso 4**

Es posible que se le pida que confirme el financiador que introdujo al enviar el manuscrito. También puedeseleccionar **I did not receive funding for this article**. Haga clic en **Confirm & proceed**.

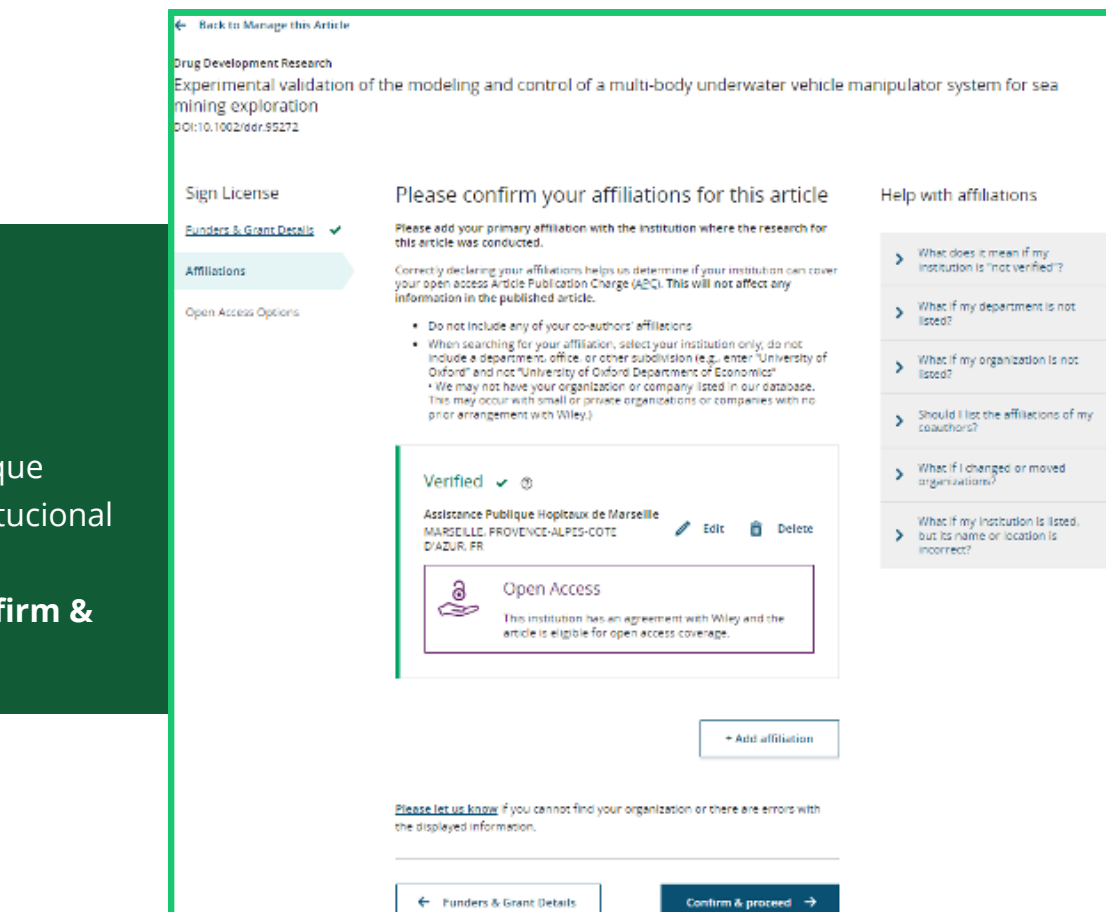

### **Paso 5**

Es posible que se le pida que confirme la afiliación institucional que introdujo al enviar la solicitud.Haga clic en**Confirm & proceed**.

![](_page_3_Figure_3.jpeg)

### **Paso 6**

Confirme la financiación de acceso abierto de su institución haciendo clic en **Yes, make my article open access**.

### **Paso 7**

Se le pedirá que confirme que posee los derechos de autor de su artículo. Si posee los derechos de autor del artículo, seleccione **Yes, I own the copyright to this work**, y, a continuación, haga clic en **Confirm & proceed**.

![](_page_4_Figure_2.jpeg)

Sign Lice Funders & C Affiliations

Qeen Acces License Agr License Sub

Experimental validation of the modeling and control of a multi-body underwater vehicle manipulator system for sea erimental valid<br>ing exploration<br>0.1002/66/95272

![](_page_4_Picture_122.jpeg)

#### **Paso 8**

Se le pedirá que elija un tipo de licencia de Creative Commons (CC) para su artículo. Es posible que su institución tenga un tipo de licencia CC preferida, así que compruébelo si no está seguro. Una vez que haya elegido el tipo de licencia para su artículo, haga clic en **Confirm & proceed**.

![](_page_5_Picture_55.jpeg)

Para más información sobre la financiación de acceso abierto disponible [para su artículo a través de su afiliación institucional, visite](https://onlinelibrary.wiley.com/doi/book/10.1002/9781118158036)  [www.wileyauthors.com/instpayment.](https://authorservices.wiley.com/author-resources/Journal-Authors/open-access/affiliation-policies-payments/institutional-funder-payments.html)

Una vez presentada su licencia, se enviará una solicitud de financiación al administrador de acceso abierto de su institución p[ara](https://onlinelibrary.wiley.com/doi/book/10.1002/9781118158036) su aprobación.

Una vez tomada la decisión, recibirá una notificación por correo electrónico.

[Su administrador de acceso abierto podrá ponerse en contacto con usted](https://onlinelibrary.wiley.com/doi/book/10.1002/9781118158036) directamente si tiene alguna duda relacionada con su solicitud de financiación.